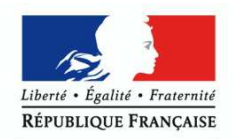

**MINISTÈRE** NINISTERE<br>DE L'ÉDUCATION NATIONALE,<br>DE L'ENSEIGNEMENT SUPÉRIEUR<br>ET DE LA RECHERCHE

LIVRET SCOLAIRE DU LYCEE (LSL)

**Guide utilisateur de l'enseignant** 

Mai 2016

# Guide utilisateur de l'enseignant

# **Sommaire**

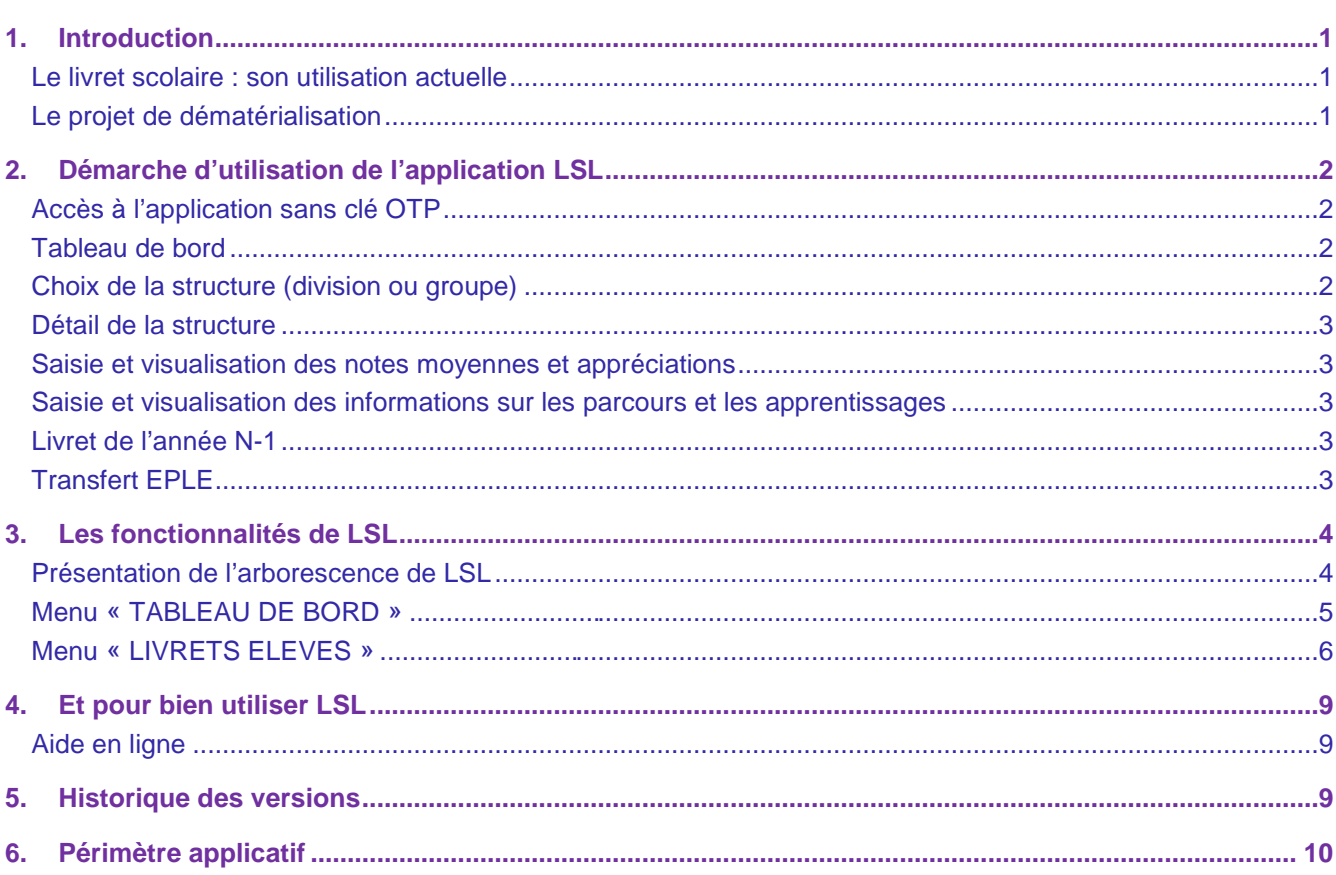

# **1. Introduction**

## **Le livret scolaire : son utilisation actuelle**

Un document papier par élève :

- Renseigné manuellement dans l'établissement par les enseignants, le CPE, le proviseur.
- Mis à disposition pour consultation par le jury du baccalauréat en tant qu'aide à la décision (obligation règlementaire).
- Le Livret papier est conforme aux maquettes définies par arrêté (à titre d'exemple, les livrets des séries technologiques ST2S et STMG sont accessibles ici : www.education.gouv.fr/pid25535/bulletin\_officiel.html?cid\_bo=66640).

## **Le projet de dématérialisation**

Les acteurs qui ont accès à l'application LSL sont les suivants : Chef d'établissement (CE), Enseignants (ENS), Professeur principal (PP), Conseiller principal d'éducation (CPE), Chef des travaux (CT), les élèves et leurs représentants légaux.

#### **1. Enjeux pédagogiques et techniques pour l'établissement et le jury :**

- Gagner en cohérence et alléger le renseignement des livrets, améliorer les transferts et l'archivage par l'outil numérique.
- Favoriser la consultation du livret scolaire par les élèves et leurs représentants légaux.
- Permettre la consultation par le jury d'un livret anonymisé et vidéo-projeté.

## **2. Périmètre et calendrier général :**

L'extension du déploiement de l'application suivra le calendrier prévisionnel suivant :

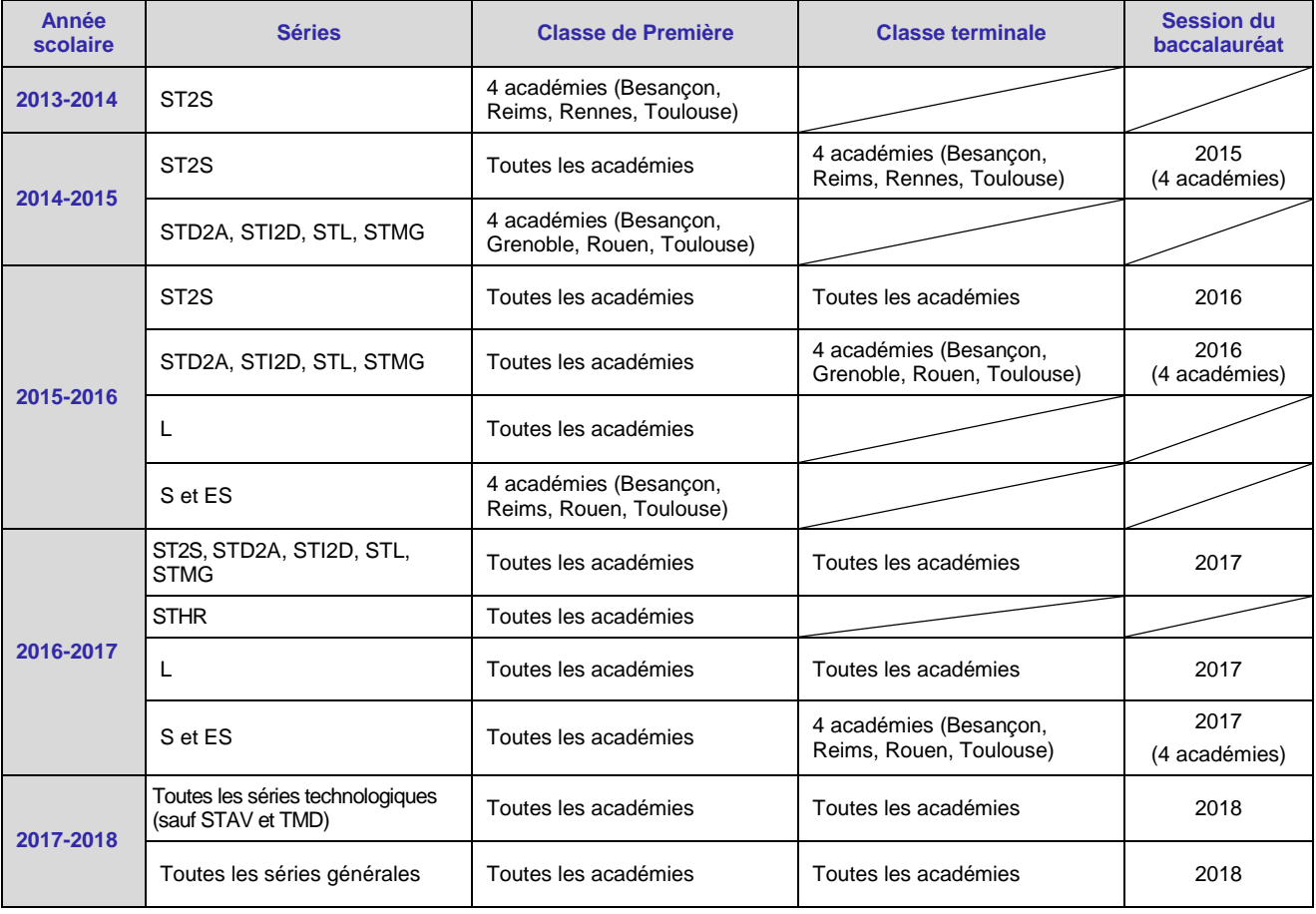

#### **3. Principale fonctionnalité pour l'établissement :**

• Production des livrets numériques individuels (par l'import de données des logiciels de Notes et de la Base Elèves).

• Mise à disposition pour les élèves et leurs représentants légaux d'un mode de consultation par téléservices.

# **2. Démarche d'utilisation de l'application LSL**

# **Accès à l'application sans clé OTP**

L'enseignant peut se connecter depuis l'extérieur (domicile) et effectuer la saisie via internet, sans clé OTP mais avec un login et un mot de passe, cet accès sera rendu possible via le lien communiqué aux établissements par chaque DSI académique.

Depuis l'intranet de votre académie, sur la page d'identification cicontre, saisir vos identifiant et un mot de passe en minuscules.

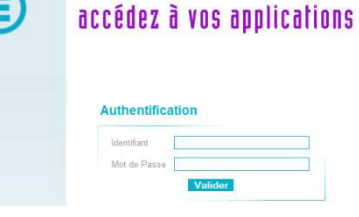

Suite à la connexion, vous arrivez sur le portail ARENA :

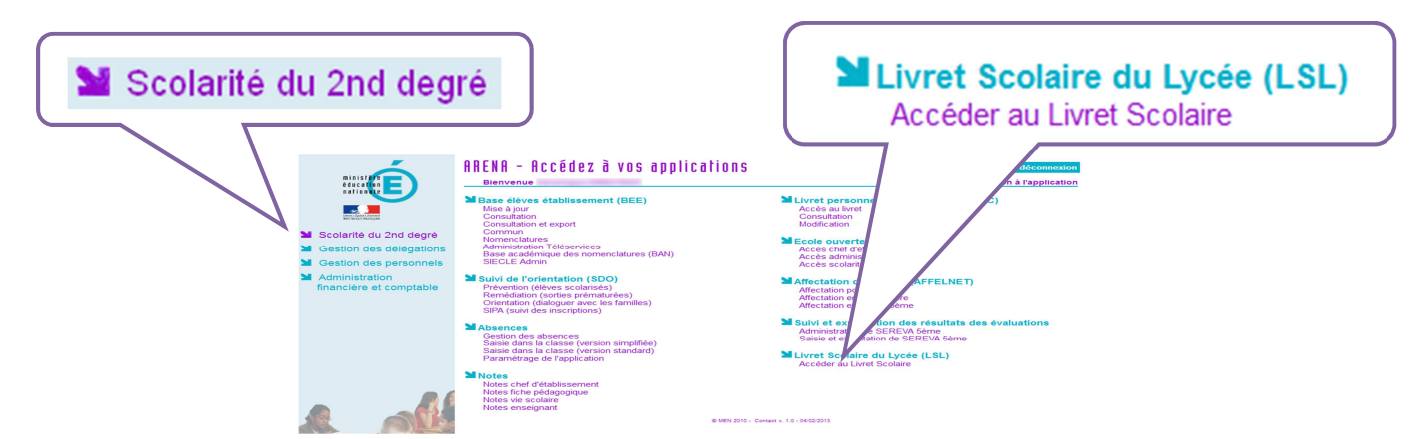

En fonction des profils utilisateurs un périmètre d'accès spécifique par utilisateur sera défini en Conseil Pédagogique et paramétré par le chef d'établissement dans l'application et DELEG-CE. Les droits **par défaut** :

- le CPE a accès aux données relatives aux engagements et responsabilités en écriture et à toutes les données du livret en consultation ;
- le chef de travaux a accès à toutes les données du livret en consultation ;
- l'enseignant a accès à la saisie de toutes les données du livret relatives à ses enseignements (moyennes, appréciations, niveaux de compétence) ;
- le professeur principal a accès à la saisie de toutes les données du livret relatives à ses enseignements (moyennes, appréciations, niveaux de compétence) + en consultation il accède à toutes les autres disciplines de la classe dont il est responsable et en saisie, aux avis sur l'investissement de l'élève.

# **Tableau de bord**

Le Tableau de bord est la première page visible en accédant à l'application. Il permet d'évaluer d'un seul coup d'œil, l'état global des saisies et validations des livrets, pour les élèves scolarisés dans l'établissement.

# **Choix de la structure (division ou groupe)**

Le choix de la structure peut s'effectuer via le menu « Tableau de bord » ou « Livrets élèves ». Différents filtres sont proposés dans les listes déroulantes pour affiner la recherche.

Bienvenue dans l'application de gestion du Livret Scolaire pour le Lycée Veuillez utiliser la barre de menu pour démarrer une activité.

## **Détail de la structure**

Une fois la structure sélectionnée, il suffit de cliquer sur le nom et prénom de l'élève pour afficher les enseignements correspondants. Pour accéder directement à un enseignement, le sélectionner dans la liste.

Plusieurs filtres sont également proposés pour affiner la liste en fonction du « Niveau de l'élève », du « Statut » (état d'achèvement de la saisie) du livret de l'élève ou du « Nombre » d'enseignements à afficher par page.

## **Saisie et visualisation des notes moyennes et appréciations**

Les champs des compétences et appréciations sont à compléter par l'enseignant. La nature et le nombre des compétences sont diffèrent selon la discipline. Une fois le livret validé, seul le chef d'établissement peut modifier les enseignements.

#### **Saisie et visualisation des informations sur les parcours et les apprentissages**

- 1. **Engagements et responsabilités de l'élève au sein de l'établissement** : complété par le CPE.
- 2. **Avis de l'équipe pédagogique (consigné par le PP ou le CPE) sur l'investissement de l'élève** : ce cadre affiche autant de tableaux qu'il y a d'années de 1<sup>ère</sup> et de terminale (élèves redoublants).
	- **◦** Niveau première : si l'élève est en terminale les données sont non modifiables, sauf par le chef d'établissement.
	- **◦** Niveau terminale : si l'élève est en première l'encadré est inaccessible.
- 3. **Attestation B2i (niveau lycée)** : la case à cocher n'est pas modifiable. Elle provient de SIECLE BEE.

#### **Livret de l'année N-1**

A partir de la création du livret et du déploiement du téléservice LSL, les élèves et leurs représentants légaux peuvent consulter, sans le modifier, leur livret scolaire.

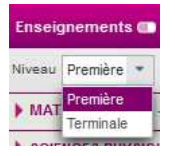

Ils peuvent demander à exercer, le cas échéant et de manière motivée, leur droit de rectification en s'adressant à l'équipe éducative.

Ce livret est complété par l'enseignant selon les règles énoncées ci-après. Par défaut, l'enseignant a accès aux données de l'année en cours, cependant il peut bénéficier :

- des droits **en consultation sur tous les enseignements de toutes les années**, si le chef d'établissement lui accorde ce droit via le menu Paramétrage/Configurer ;
- des droits en **modification sur tous les enseignements de l'année en cours** (pour tous les élèves pour lesquels il a un service), si le chef d'établissement lui accorde ce droit (Saisir les données d'évaluation) via le module DELEG-CE.
- des droits en **modification sur tous les enseignements de toutes les années**, si le chef d'établissement lui accorde ce droit (Accès administrateur) via le module DELEG-CE.

**ATTENTION ! En cas d'anomalie, l'enseignant doit se rapprocher du chef d'établissement pour faire les modifications sur le livret de l'année N-1.** 

## **Transfert EPLE**

L'accès au livret de première (année N-1) pour un élève de terminale est possible **y compris pour les élèves ayant changé d'établissement**. En effet, les données saisies dans l'établissement d'origine de l'élève sont conservées lors du transfert entre EPLE. Ces données sont rattachées à l'élève (identifiant national de l'élève) et stockées au niveau académique.

# **3. Les fonctionnalités de LSL**

Afin de maîtriser rapidement l'application, voici la liste **exhaustive** des fonctionnalités disponibles. Ces dernières sont présentées sous forme de **menus** et de **sous-menus**.

# **Présentation de l'arborescence de LSL**

Elle contient 4 menus principaux. L'exemple ci-dessous présente le menu LIVRETS ELEVES avec le détail de l'Enseignement « FRANÇAIS » déplié pour un élève d'une structure :

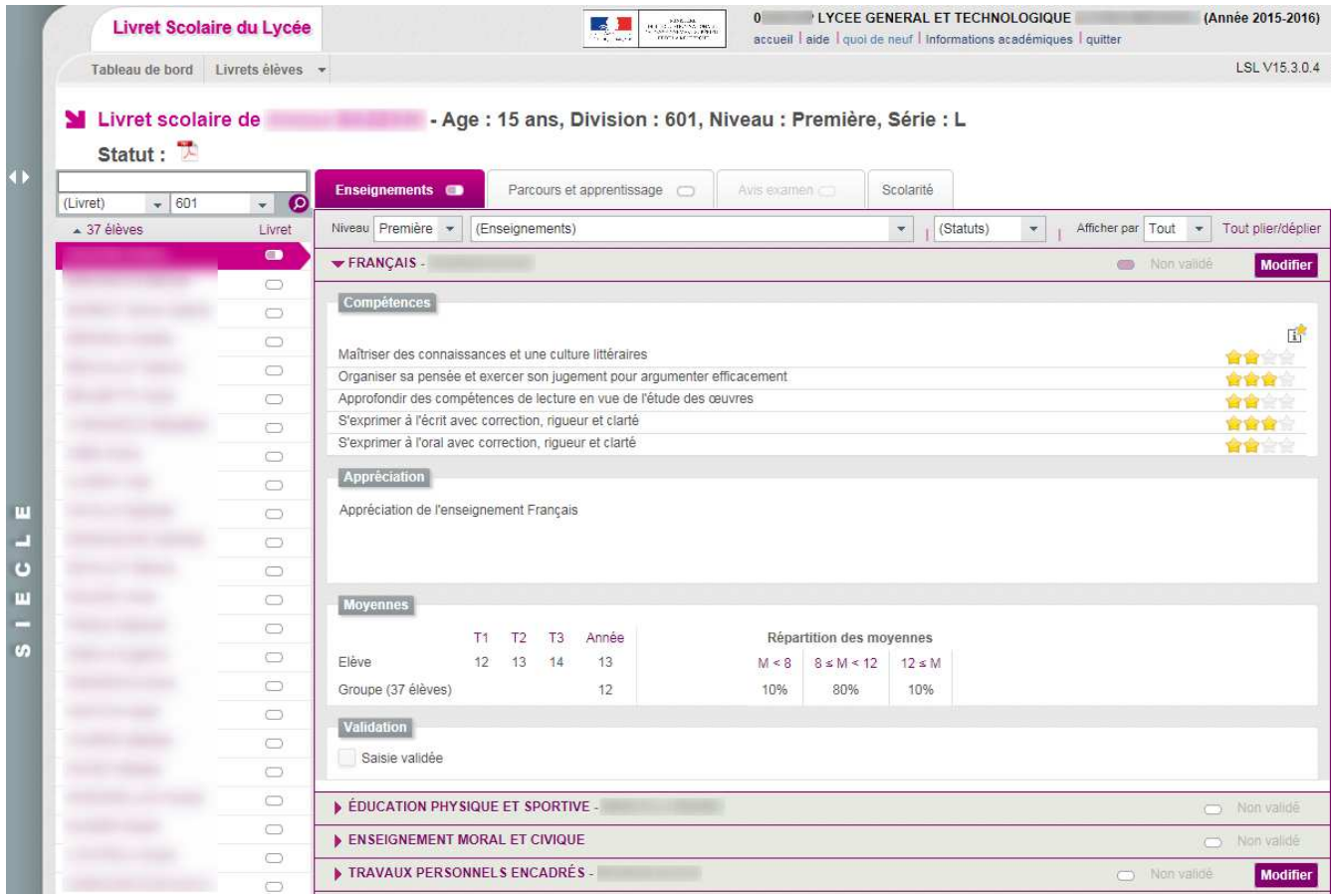

Les tableaux ci-après synthétisent à quoi servent chaque menu et sous-menu afin de rapidement identifier lequel permet de réaliser l'action souhaitée.

## **Remarque :**

En bas de page d'une liste, un bandeau de contrôle de pagination permet de sélectionner le nombre d'élèves à afficher par page et de défiler entre les pages (icônes début/arrière/avant/fin).

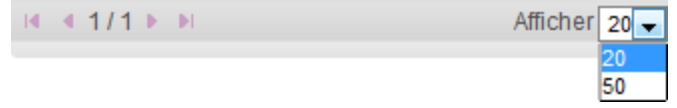

# **Menu « TABLEAU DE BORD »**

Le menu « TABLEAU DE BORD » permet de visualiser les statuts (niveau d'achèvement de la saisie) des livrets des élèves de l'établissement, afin de les renseigner, les consulter ou de les mettre à jour.

#### Tableau de bord

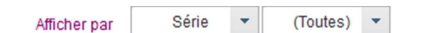

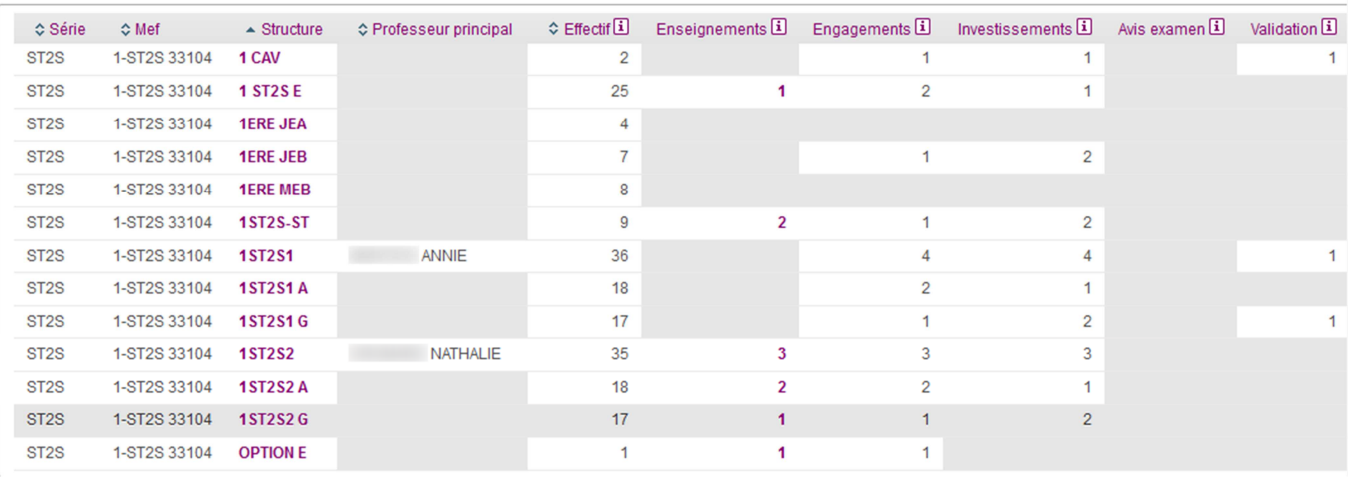

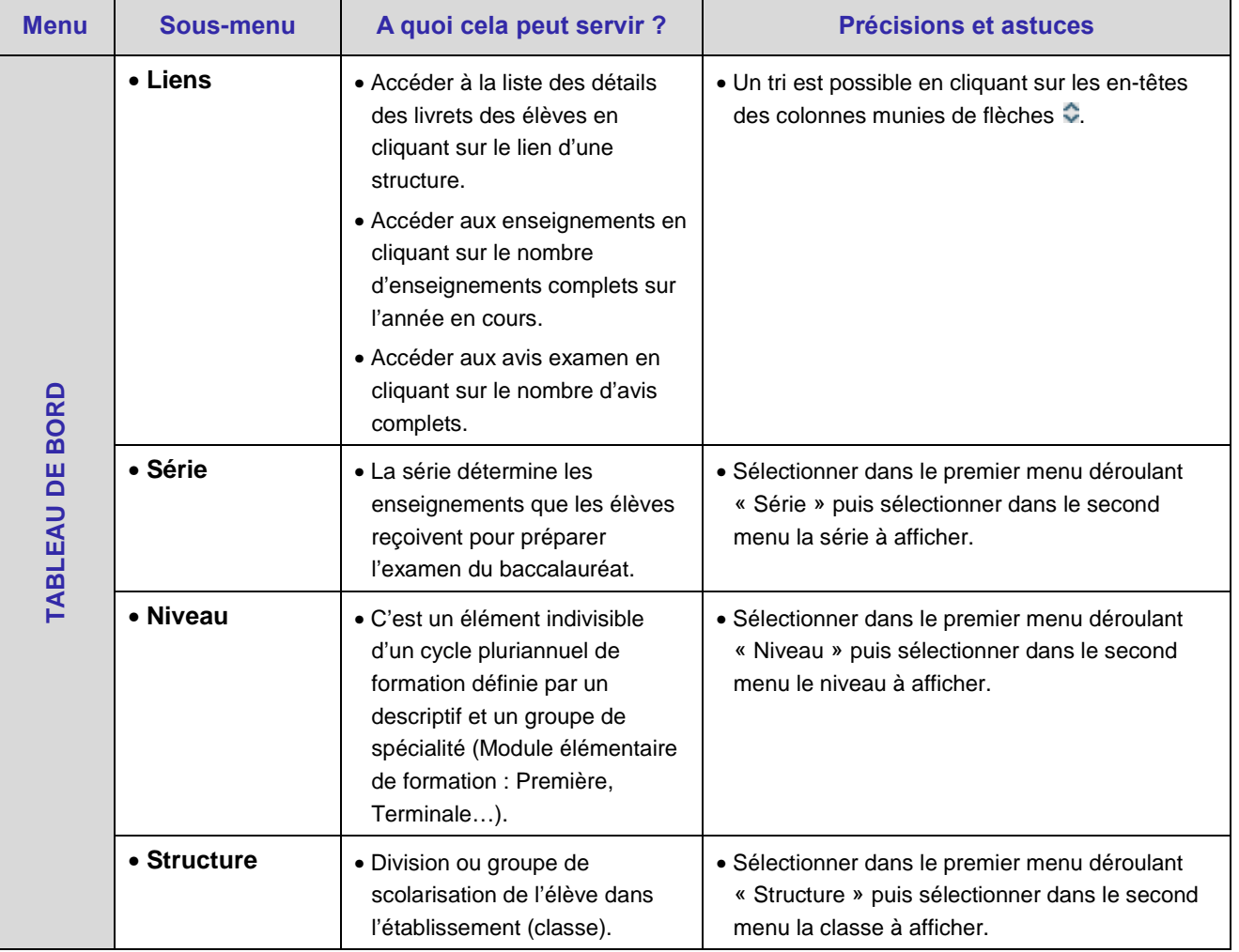

# **Menu « LIVRETS ELEVES »**

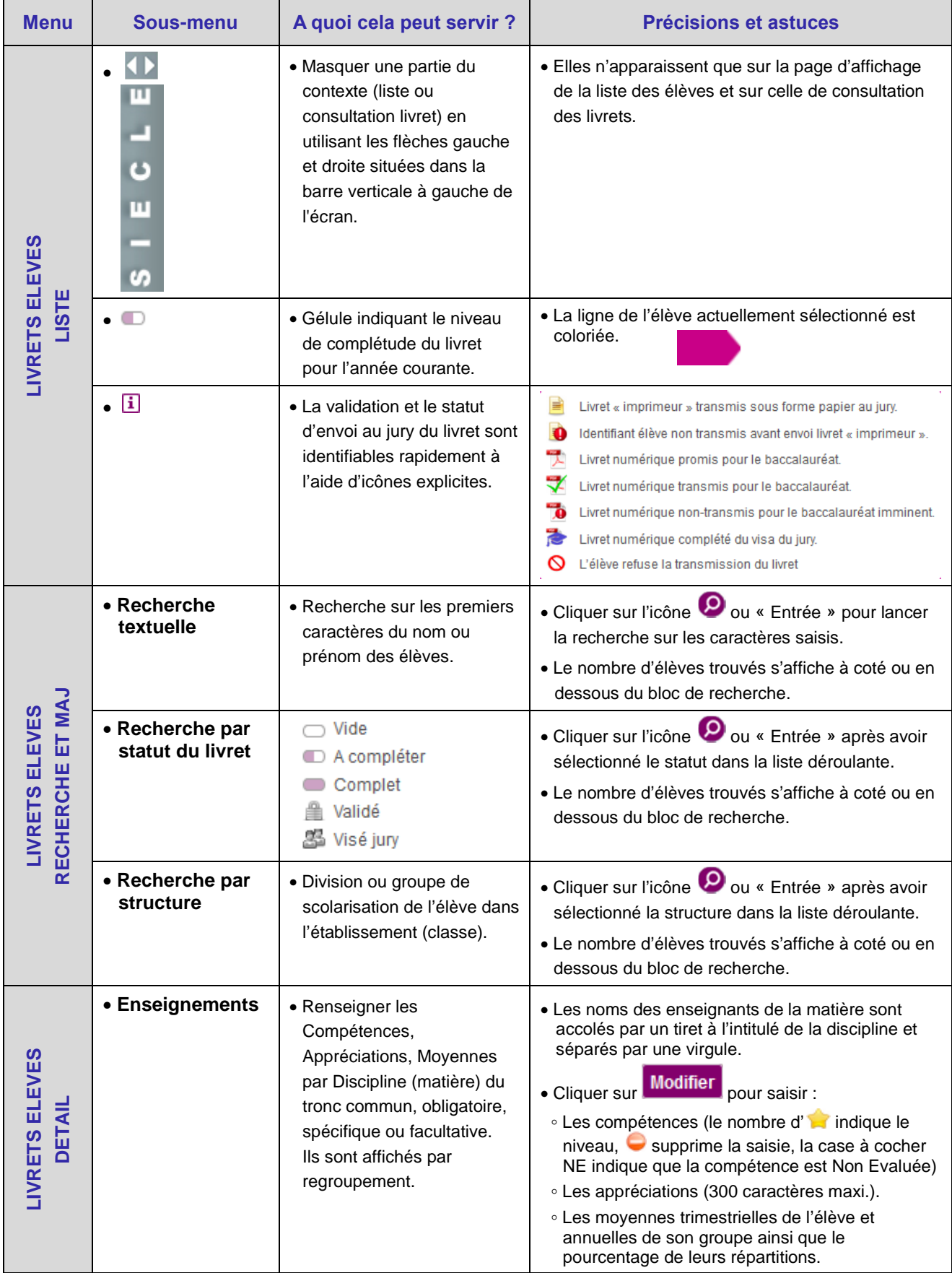

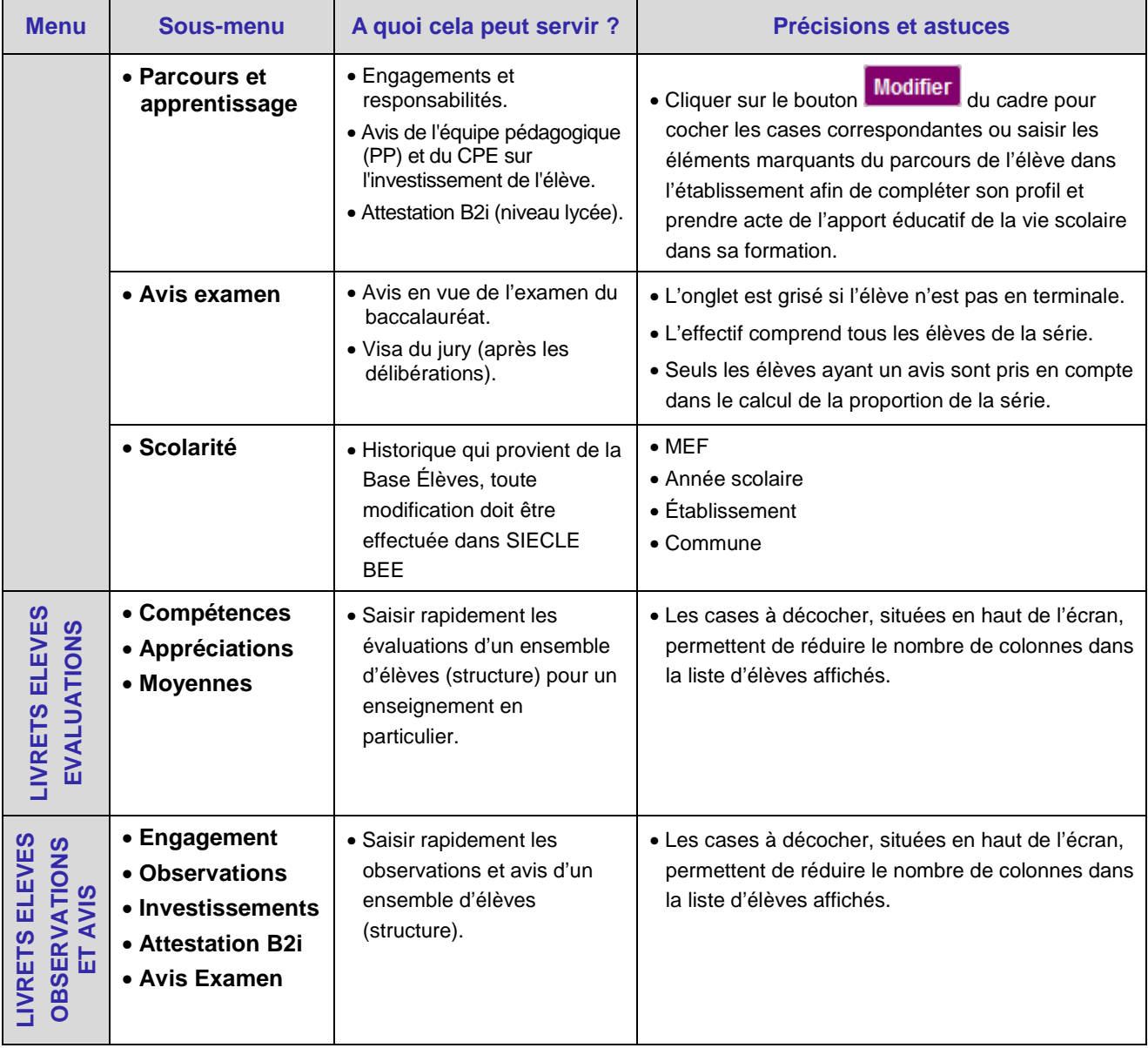

### **Astuces :**

- Les critères de recherche peuvent être combinés (Nom ou prénom commençant par « a » & livret « Vide » & structure « 1ST2S1 »).
- Dès lors qu'une moyenne annuelle d'élève est calculée, la moyenne du groupe est calculée automatiquement ou saisie manuellement, elle est ensuite répercutée sur tous les élèves du groupe d'appartenance de l'élève pour l'enseignement concerné.

Une fenêtre permet, lors de la saisie manuelle, de répercuter (ou non) la moyenne de l'élève aux moyennes de l'ensemble de la structure :

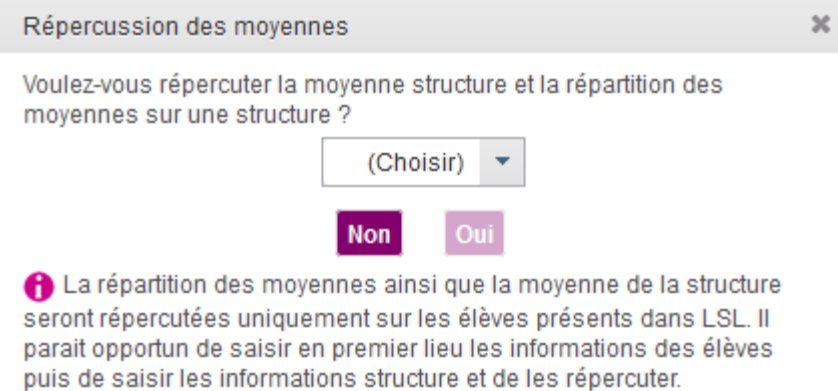

# **4. Et pour bien utiliser LSL**

# **Aide en ligne**

Des conseils d'utilisation et des explications sur le fonctionnement de chaque écran, sont consultables à tout moment depuis **l'aide en ligne**, accessible par le lien « **aide** », en haut à droite de l'écran.

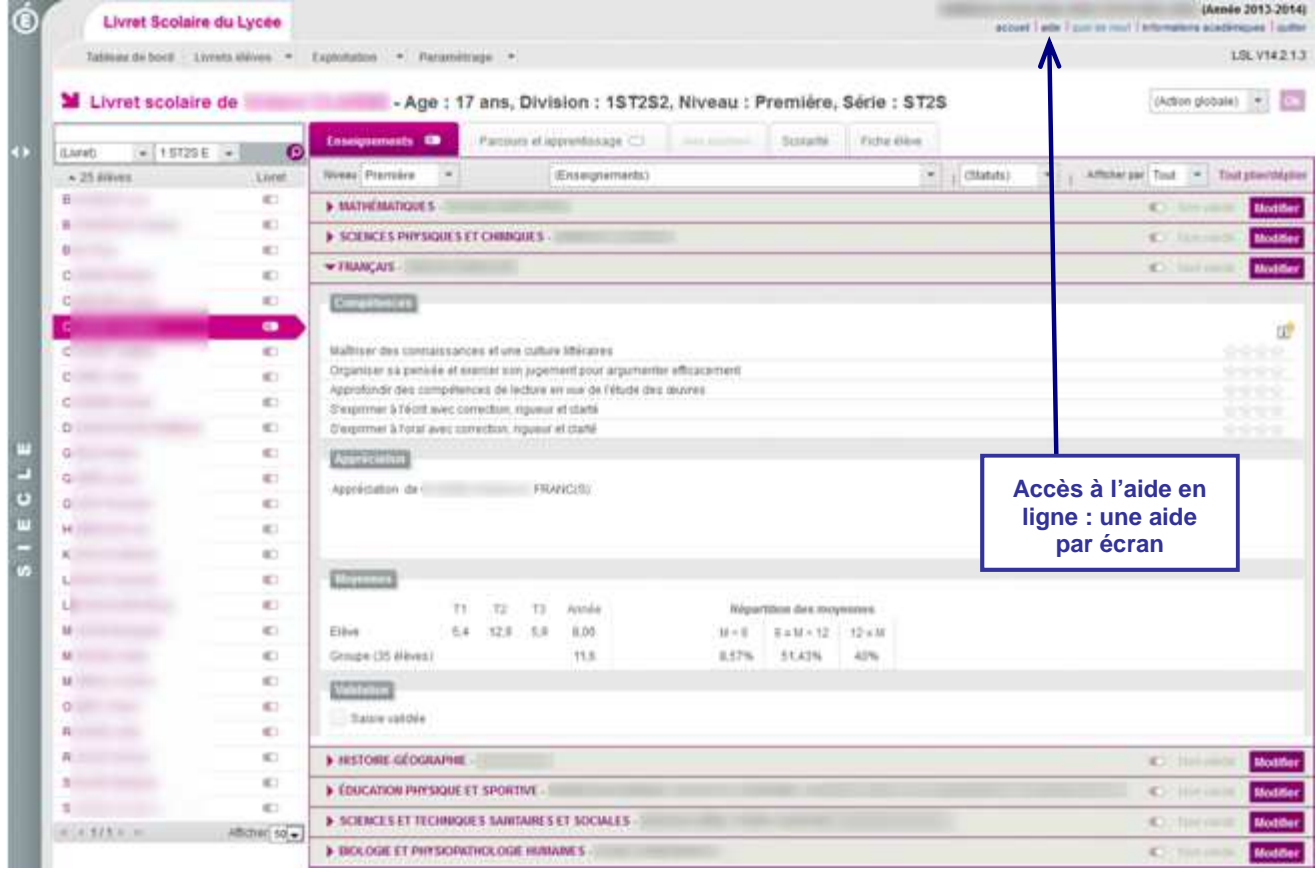

# **5. Historique des versions**

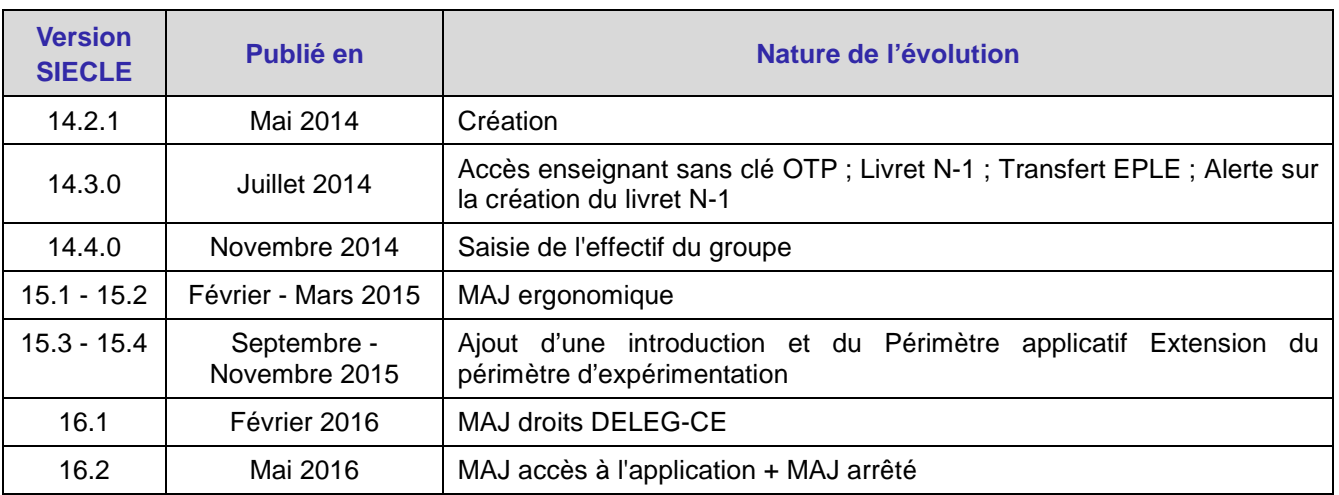

# 6. Périmètre applicatif

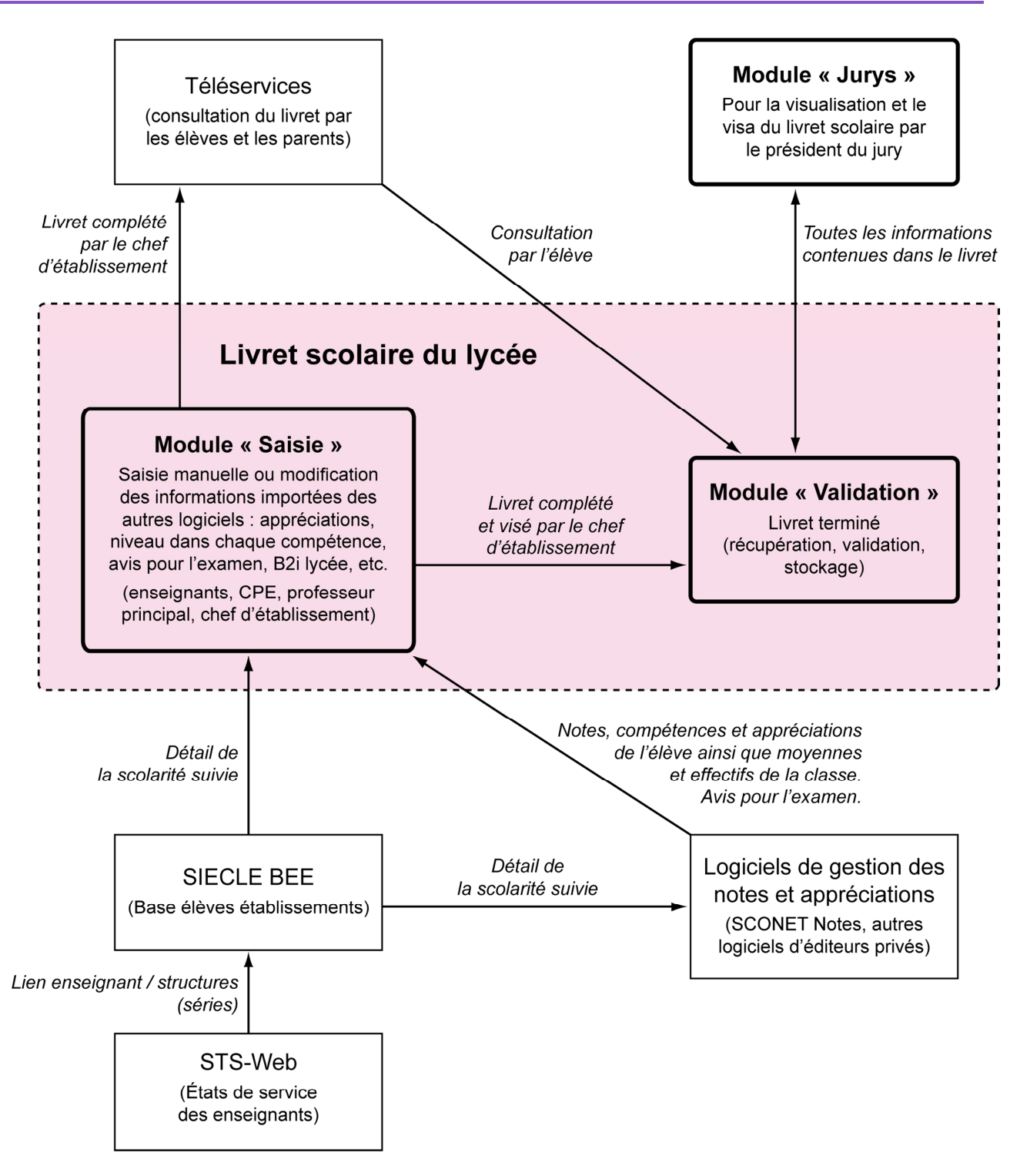

#### **SIECLE Base Elèves Etablissement :**

Scolarité des années qui précèdent les années présentées dans le livret (depuis la 6<sup>ème</sup>), établissements scolaires, MEF nationaux, structures (divisions et groupes), enseignants, services, matières enseignées, année scolaire …

#### **STS-Web**

Les chefs d'établissement utilisent en début d'année l'application STS-Web notamment pour éditer les états de service des enseignants de leur établissement. Le lien « enseignant / structure » qui y est défini, permet d'associer l'enseignant à la matière dispensée dans la série et permet donc de faire le lien entre l'enseignant et les fonctionnalités de remplissage des livrets. 

# **ATTENTION !**

**Si l'association « enseignant / discipline » est erroné (ne correspondant pas à la discipline enseignée dans la série ou au groupe d'élèves), le professeur n'aura pas accès aux fonctionnalités de saisi des livrets. Il faut dans ce cas, effectuer les corrections dans STS-Web pour qu'elles puissent être envoyées à SIECLE. Il est possible d'effectuer des corrections dans STS-Web tout le long de l'année.** 

#### **SCONET Notes**

Données du cycle terminal de l'élève (évaluations, notes, effectifs...), plus le module saisie-validation par le chef d'établissement.

**Editeurs Privés** (APLON, AXESS-OMT, EDULOG, GEPI, ITOP, INDEX EDUCATION, STATIM, SENOTECH, TETRA)

Données du cycle terminal de l'élève (évaluations, notes, effectifs...).

#### **Téléservices LSL**

Consultation par l'élève et les familles.

#### **DELIBNET**

Visa du président du jury.